# How to create a corridor map

# Wie man elegant eine Korridor-OL-Karte in OCAD erstellt

Sven Thiermann

Korridor-OL ist eine Trainingsform im Orientierungslauf, bei der nur Teile der Karte sichtbar sind: In der Regel genau der schmale, linienförmige Ausschnitt, der bei Nutzung der Optimalroute zwischen den Posten genutzt wird. Etwaige Auffanglinien links und rechts fallen damit weg und mensch ist gezwungen, die Karte beim Laufen sehr genau mitzulesen. Andernfalls läuft man aus dem Korridor heraus und muss sich umständlich zurück auf den sichtbaren Bereich der Karte navigieren.

Im Internet finden sich ein, zwei Anleitungen zur Erstellung von Korridor-Karten in OCAD, die ich abernicht befriedigend und z.T. auch umständlich fand. Eine vereinfachte und meines Erachtens auch schnellere Variante soll hier beschrieben werden.

## Schritt 1 – Öffnen einer vorhandenen Karte

Logisch – irgendwie muss es ja losgehen. Also zunächst eine vorhandene Karte öffnen. Zur Sicherheit am besten gleich unter einem anderen Namen speichern oder vor dem Öffnen eine Karte duplizieren und umbenennen. Sonst macht man aus Versehen Änderungen in einer aktuellen Karte, die vielleicht noch anderweitig genutzt werden soll.

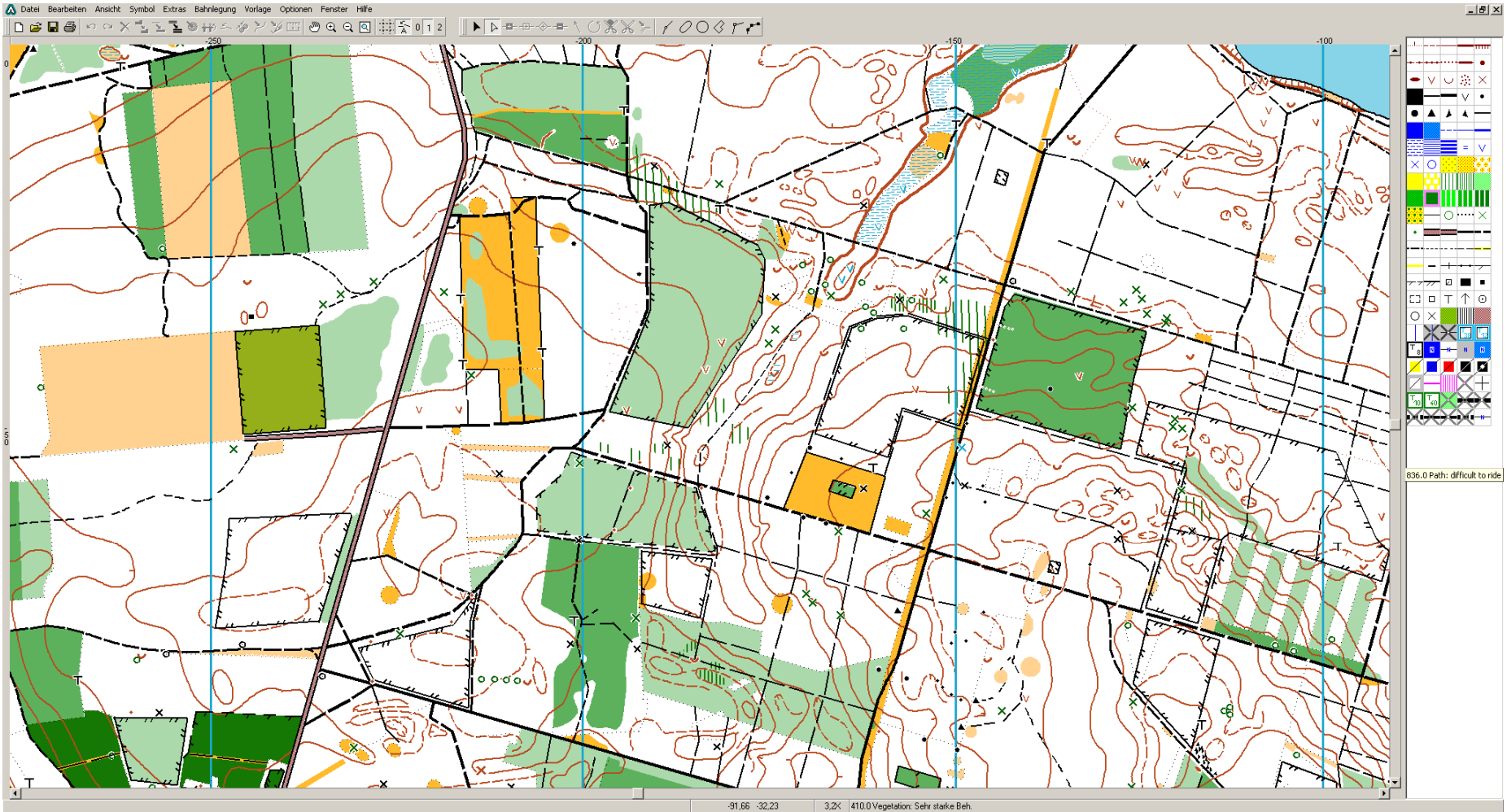

# Schritt 2 – Zeichnen eines beliebigen Flächenobjekte s

Jetzt kommt schon das Entscheidende: Statt wie vielleicht üblich mit einer weißen Fläche ungewünschte Flächen zu überpinseln, zeichnen wir ein beliebiges Flächenobjekt auf die Karte. Ich habe hier das Symbol 301.00 (See) gewählt, es geht aber auch jedes andere. Als Objektform (im Auswahlwerkzeug oben) ist Kurve am besten geeignet, da so nach dem Zeichen am einfachsten noch Anpassungen an den konkreten Verlauf gemacht werden können.

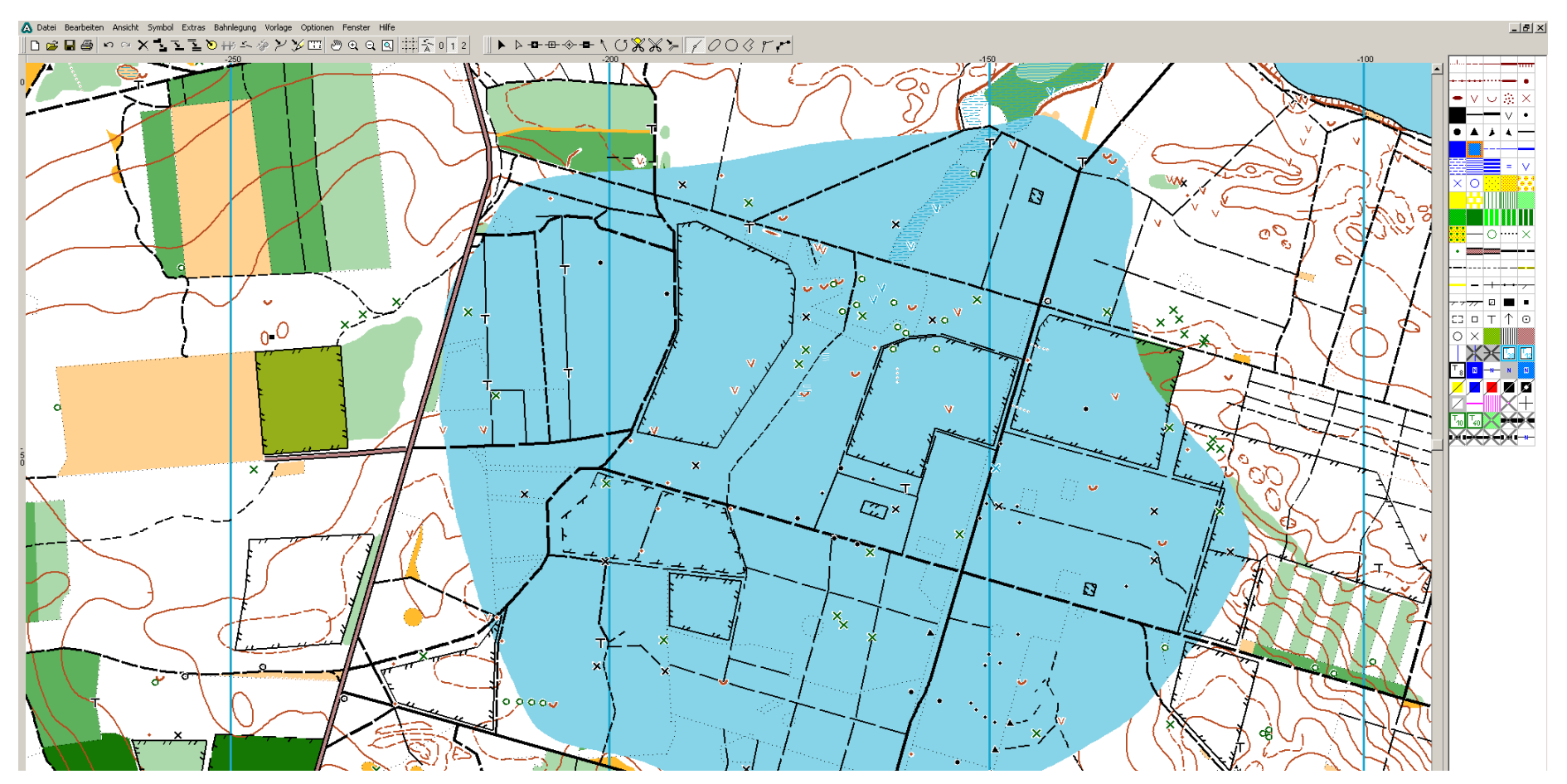

### Schritt 3 – Loch/Löcher in Flächenobjekt schneiden

Da wir ja aber einen Korridor und keinen Fläche brauchen, wird nun aus der Fläche der gewünschte Bereich herausgeschnitten (Scherensymbol: "Loch herausschneiden").

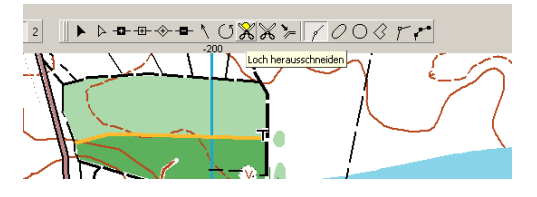

Auch dazu am besten das Kurvenwerkzeug nutzen, um nach dem Schneiden noch Anpassungen zur genauen Gestaltung des Korridors vornehmen zu können.

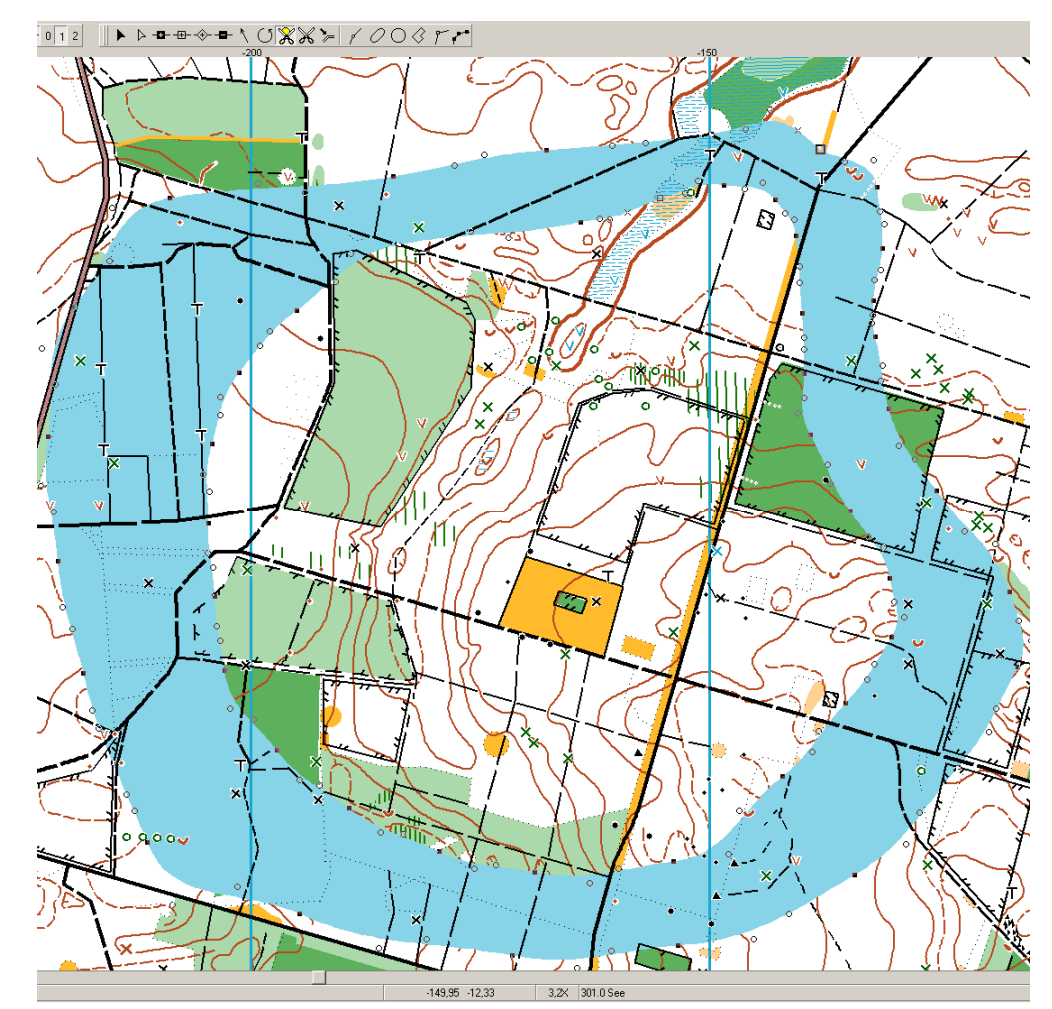

Soll der Korridor-OL mit Schlaufen sein, können aus der Fläche natürlich auch mehrere Löcher ausgeschnitten werden.

#### Schritt 4 – Markierten Bereich als Kartenausschnitt abspeichern

Der so markierte Bereich (also unsere Fläche samt Loch) muss nun exportiert werden. In OCAD 8 gibt es dazu unter "Extras" die Funktion "Kartenausschnitt".

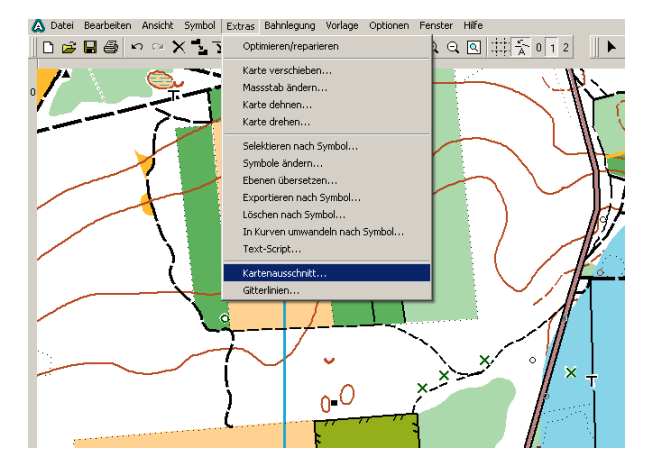

Im sich öffnenden Auswahlfenster wählen wir als Begrenzung den Punkt "Selektiertes Objekt benutzen".

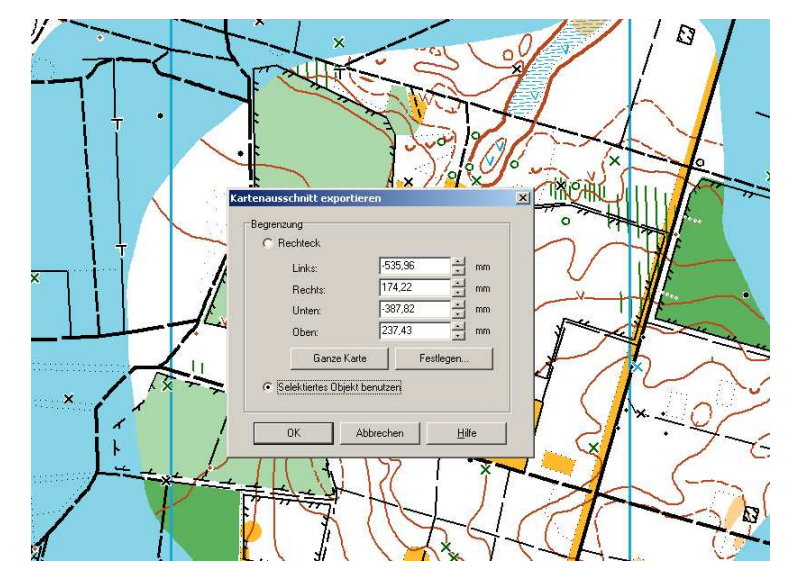

Dann müssen wir der Sache nur noch einen geeigneten Namen geben.

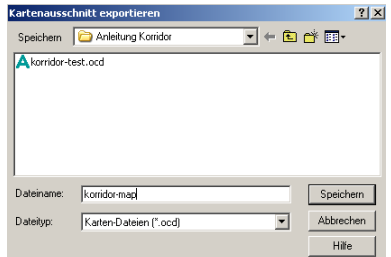

### Schritt 5 – Korridor-Karte öffnen

Und wenn alles richtig gemacht wurde, kann der gespeicherte Kartenausschnitt geöffnet werden und sollte dann ungefähr so aussehen:

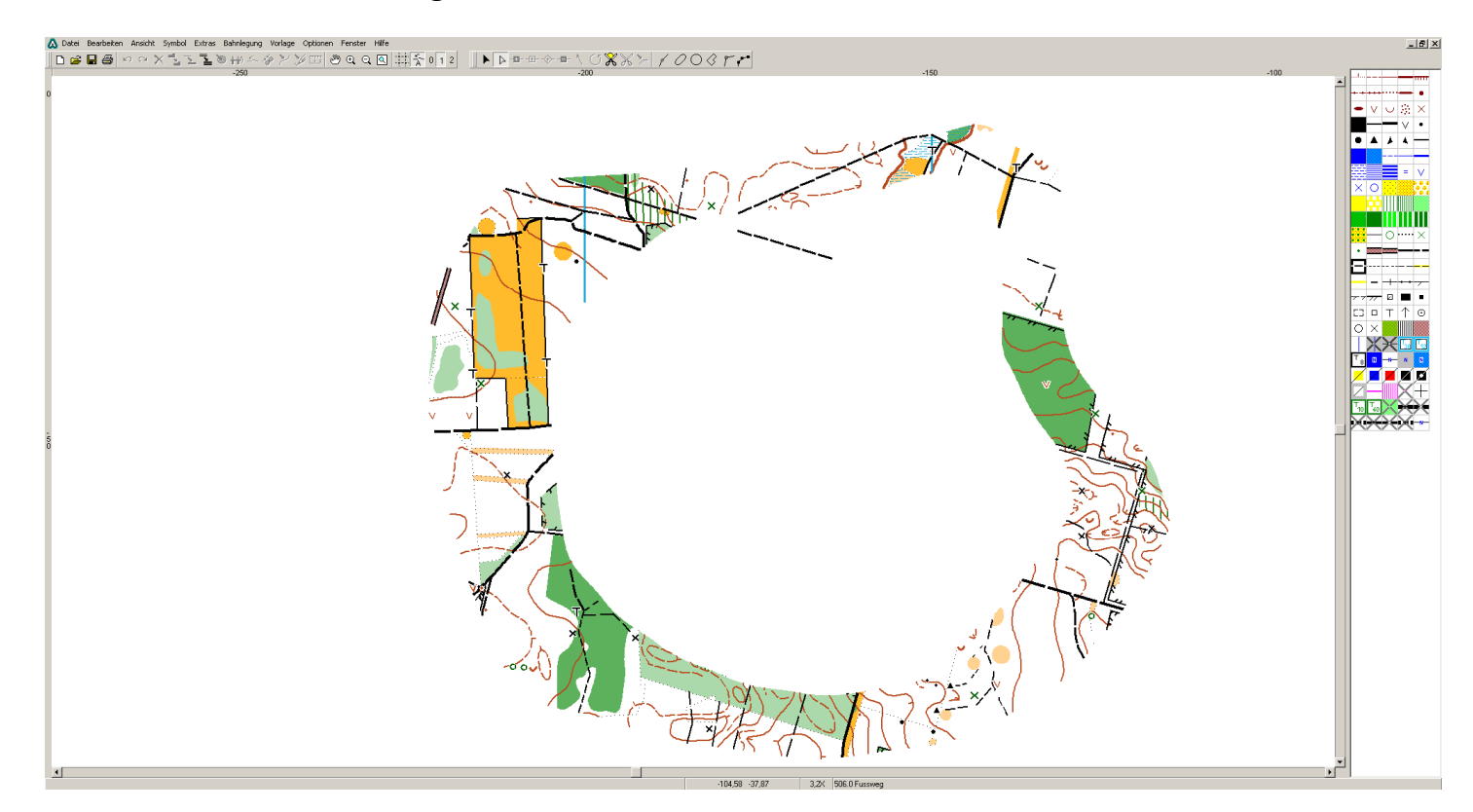

Der Vorteil dieser Methode ist, dass der Kartenausschnitt tatsächlich nur aus den sichtbaren Elementen besteht, d.h., die nun noch sichtbaren Zeichenobjekte wurden beim Exportieren entsprechend zurechtgeschnitten. Auf dieser Karte kann abschließend die Bahnlegung erfolgen.